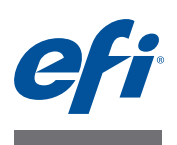

# **Fiery proServer** 安装指南

本文档介绍如何安装 EFI" Fiery" proServer。它适用于在没有合格的技术员帮助下 安装 Fiery proServer 的客户。本文档涵盖以下主题:

- 检查现场条件 (请参[阅第](#page-0-0) 1 页)
- (可选)安装机架 (请参阅第 2 [页\)](#page-1-0)
- 连接 Fiery proServer (请参阅第 2 [页](#page-1-1) )
- 为 Fiery XF 授予许可证 (请参阅第 3 [页\)](#page-2-0)
- 设置 Fiery XF (请参阅 第 4 [页\)](#page-3-0)
- 完成安装 (请参[阅第](#page-3-1) 4 页)

### <span id="page-0-0"></span>检查现场条件

请在安装 Fiery proServer 之前检查现场条件。

### **Printer** 准备就绪

- **printer** 是否已配置好与 **Fiery proServer** 一起使用?为进行正确的设置,请参阅 **printer** 附随 的文档。
- **printer** 旁边是否留有足够的空间给 **Fiery proServer**?
- **printer** 是否需要服务或调整?

请在安装 Fiery proServer 之前打印 printer 颜色测试页。

如果测试页的质量表明 printer 需要调整, 则完成 printer 的必要服务。

**•** 确保 **Fiery proServer** 和可选机架 (如果有)有足够的空间。

Fiery proServer 后面和两侧应当留有足够的空间放置电缆。

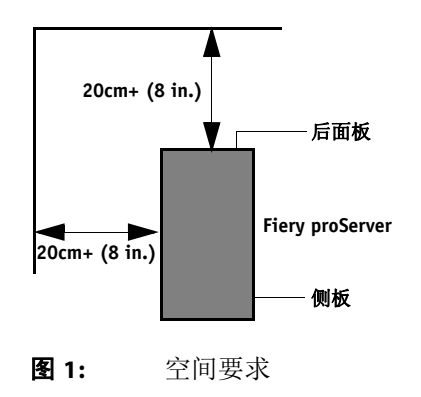

© 2017 Electronics For Imaging 45168820

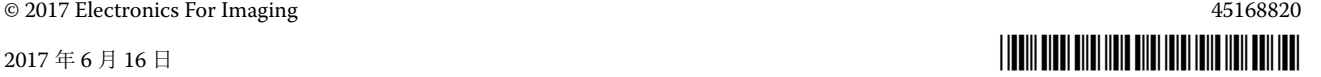

网络

- **•** 确保安装期间网络可用。
- **•** 连接 **Fiery proServer** 之前,向 **IT** 管理员核实网络正在运行。
- **•** 确保 **Fiery proServer** 在网络中可见。将鼠标指针移动至屏幕左下角以看到 **Windows** 图标。 右键单击 **Windows** 图标,然后单击 **"** 控制面板 **"**。设置控制面板以查看所有控制面板项目。 点击网络和 **Internet**。在网络和共享中心中,点击 **"** 查看网络中的电脑和设备 **"**。

当现场准备就绪后,需要大约 3 个小时的时间来安装 Fiery proServer。确保在安装 期间有 IT 管理员确保网络连通。

如果 IT 管理员安装网络连接器到 Fiery proServer 并在安装 Fiery proServer 之前确 认连接器的网络功能完好,就能尽量减少设备停机时间和对网络的影响。

# <span id="page-1-0"></span>(可选)安装机架

如果有机架包装,拆开包含机架的大包装箱。按照附件包里的装配指南完成下列任 务:

- 装配机架。
- 将 Fiery proServer 安装到机架上。
- 将监视器安装到 Fiery proServer 顶部。
- 将键盘放入机架桌面下方的键盘托上。
- 将鼠标放在桌面。

# <span id="page-1-1"></span>连接 **Fiery proServer**

有关将 Fiery proServer 电缆和组件连接到公司网络并启动 Fiery proServer 的信 息,请参阅 《Fiery proServer 简介》。

# <span id="page-2-0"></span>获得 **Fiery XF** 许可证

许可过程采用硬件加密狗 ID 在软件和加密狗之间创建了一个固定的链接。每个硬 件加密狗 (dongle) 都是唯一的,可通过其电子集成的 ID 识别。

重要提示

如果您通过远程桌面连接连接至 Fiery proServer, 则无法获得 Fiery XF 许可证。

#### 生成和安装许可证文件

- **1** 确保加密狗牢固插入到 **Fiery proServer** 后面板的 **USB** 端口中,且加密狗 **LED** 亮起。
- **2** 执行下列操作之一:
	- 在 "Fiery proServer 配置" 对话框中, 单击 " 激活 Fiery XF"。
	- 右键单击 Fiery XF Control, 然后单击 " 激活 Fiery XF"。

EFI 激活向导将启动。

- **3** 当询问您是否允许以下程序更改这台计算机时,请单击 **"** 是 **"**。
- **4** 单击 **"** 自动 **"** 选项卡。

使用 " 自动 " 选项卡,可以生成一个新许可证。

**5** 在相应的编辑框中输入 **EAC** 代码。然后单击 **"** 下一步 **"** 建立与 **EFI Activation Server** 之间的 连接。

EAC 代码以 Fiery proServer 附带的印刷文档的形式提供。 EAC 代码区分大小写。

- **6** 仔细阅读有关产品注册的信息。然后单击 **"** 下一步 **"**。
- **7** 使用您的用户注册详细信息填写在线表单。
- **8** 单击 **"** 安装许可证 **"**。

此时将创建一个许可证文件,并下载到 C:\Program Files (x86) 的 FlexLM 文件夹 中。

重要提示

尝试下载许可证文件时如果出现问题,请登录网站: <http://activation.efi.com>.

#### **9** 单击 **"** 完成 **"** 以退出激活向导。

您可以随时从 EFI Activation Server 中下载许可证文件。下载许可证文件没有次数 限制。要生成一个新的许可证文件,您所需要就是硬件加密狗 ID 和 Fiery proServer 附带的打印出的授权访问代码 (EAC)。有关详细信息, 请参阅《用户指 南》。

**10** 重新启动计算机。

## <span id="page-3-0"></span>设置 **Fiery XF**

在获得 Fiery XF 许可证并重启 Fiery proServer 后, Windows 任务栏状态区域的 Fiery XF Control 图标由红色变为绿色。这表示 Fiery XF 服务器正在运行。

如果图标不可见,单击任务栏状态区的向上箭头以显示隐藏图标,然后将 Fiery XF Control 图标从隐藏图标区拖动到状态区。

每当您启动 Fiery proServer 时 Fiery XF 都会自动启动。确保在设置 Fiery XF 之 前,您的软件为最新。有关设置 Fiery XF 的更多信息, 请参阅 《快速入门指南》。

### 更新软件

重要提示

设置 Fiery XF 之前, 请确保您的软件为最新版本。要更新软件, 必须将 Fiery proServer 连接至网络。

确保您的计算机上安装有最新版本的 Fiery XF。搜索可用的程序更新以确保 Fiery XF 版本保持最新。要检查是否有可用更新,请按 Fiery proServer 控制面板上的行 选择按钮 " 联机更新 "。

然后选择并下载可用更新。

### <span id="page-3-1"></span>完成安装

要完成 Fiery proServer 的安装,请执行以下操作:

• 将 Fiery proServer 系统的备份保存至 USB 驱动器、网络共享或者外部硬盘驱动 器。

系统备份可以让您在出现问题时将系统恢复至早期状态。备份过程做多需要一 小时,具体取决于使用的备份介质和作业数据量。建议您定期保存备份。

有关详细信息,请参阅 《用户指南》。

• (可选)将 Fiery XF 许可证文件的备份保存至网络共享或者可移除的介质驱动 器。许可证文件位于 Fiery proServer 的 c:\Program Files (x86)\FlexLM。

备份许可证文件使 IT 管理员可以在将 Fiery proServer 系统恢复至出厂状态 后重新激活 Fiery XF 许可证。

- 将授权访问代码 (EAC) 和所有 Fiery proServer 附带的介质保存在安全的位置, 以便维修人员在以后的服务请求中可进行访问。
- 根据 《快速入门指南》中的说明, 配置 printer 的连接。